The Effie & Wilton Hebert Public Library and the Houston Area Library System has joined together to establish the **Houston Area Digital Media Catalog**, a collection of e-books to "borrow" onto your own e-reader devices free of charge. Anyone with a library card from a participating library can access this collection, so grab your library card and let's get started!

This collection is from **Overdrive**, the current leader in the e-book lending market. These 2,200+ ebooks come in ePub format and can be read on Mac or pc computers. Then you can transfer them to your **Barnes & Noble Nook**, **Sony eReader**, **Borders Kobo**, and more.**\*** 

**Step 1 (Set-up): Download Adobe Digital Editions (ADE) Software** to your computer. *(You only need to do this once per computer.)* 

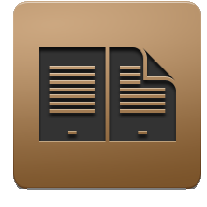

• Visit the **Houston Area Digital Media Catalog** at

**http:// www.hadc.lib.overdrive.com/.**

- Click on the "Quick Start Guide" to download the ADE software.
- Adobe will prompt you to create a free Adobe ID. You need this unique ID to transfer content to your device. *Note!:* You can use ADE anonymously, but you will only be able to read e-books on your computer, not transfer them to your device.

• Once you launch the ADE software, it will then prompt you to authorize your computer.

**Step 2: Check-out the e-book you want** on the Overdrive site. (Limit 5 e-books at a time).

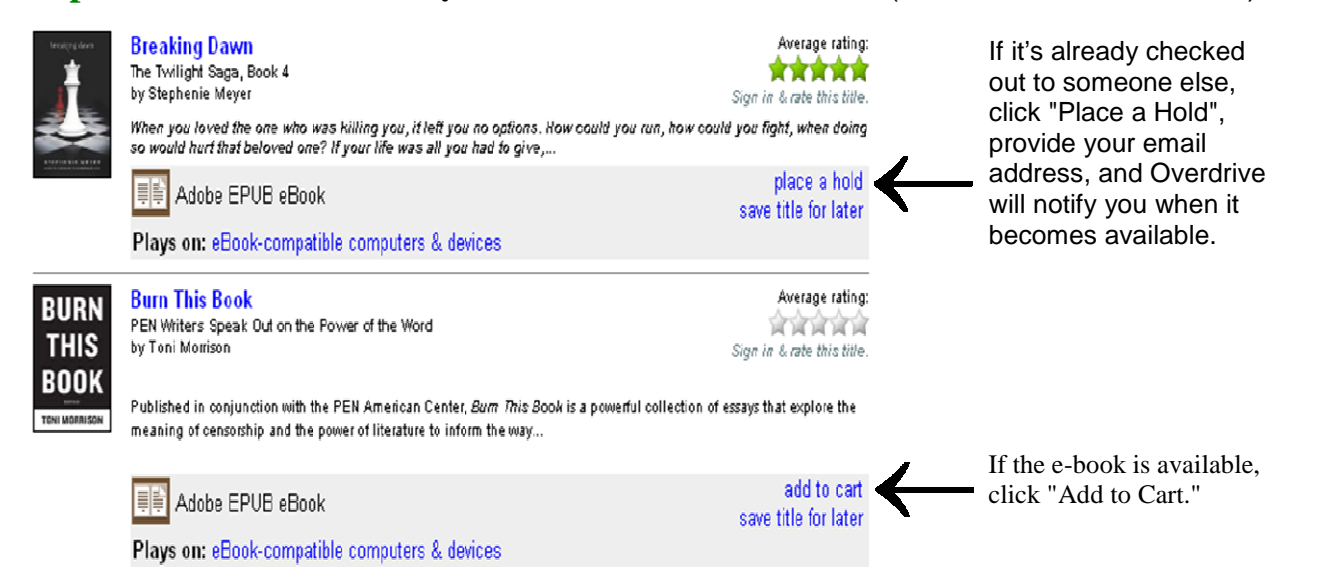

- When you have added e-books into your cart, click "Proceed To Checkout."
- Select 'Hebert Public Library' as *your* library and type your Library card number at the prompts.
- In the Check-Out screen, select 7 or 14 day loan period from the drop-down menu, then click "Confirm to Check Out."

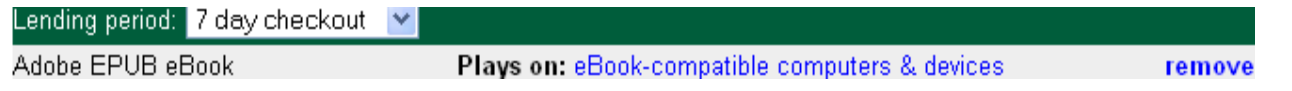

## **Step 3: Download and read your e-book** in ADE. (5 e-books max)

- Click "Open" the item into ADE on your computer.
- If ADE does not open automatically, launch it from your Programs menu.
- If ADE opens but the item is not showing, click on "Library" at the top of the ADE window.

## **Step 4: Transfer your e-book to your Overdrive-compatible e-reader device** from your computer.

• Connect your device to your computer via the USB port.

• Open Adobe Digital Editions on your computer. *Note!* You must activate both ADE and your device with the same Adobe ID to successfully transfer content.

• When Adobe recognizes your device, it will prompt you to authorize this device (like you did with your computer). If you already used a different Adobe ID on the device, it will prompt you to login with the same ID.

• An icon for your device will then appear in the left column under "Bookshelves".

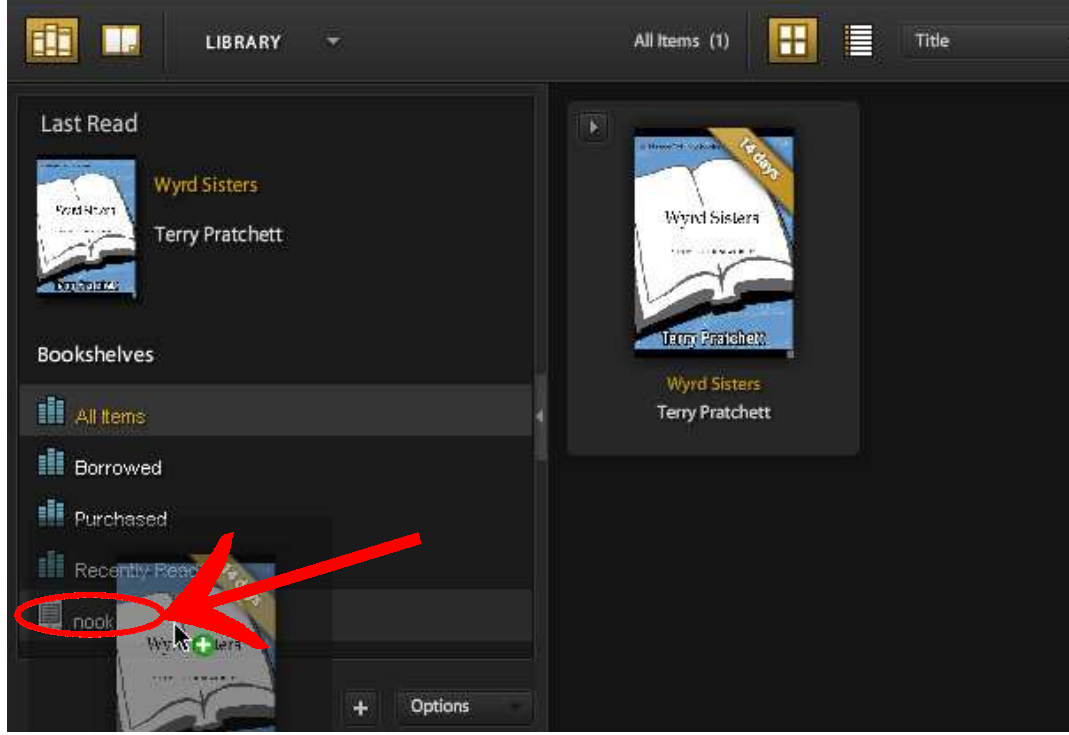

• Click and drag the e-book graphic from the right-hand box of your "Library" over this device icon and then let go (when the green **+** icon appears).

• If the e-book doesn't automatically show on your device, you may need to check for new content. For example, on a Nook, select "My Documents" first then "check for new content."

## **Due Dates and Check-In When You're Done**

E-books are "due" 7-14 days after you checked it out. In ADE, a diagonal ribbon across the book cover shows the remaining check-out days. If you finish sooner than the due date, you can check-in the item early to be eligible to check-out another e-book. To check-in the e-book, open Adobe Digital Editions on your computer, in the Book Cover view of your Library, click once on the item you want to return to highlight it. Then click the arrow near the upper left corner of the book cover and choose Return Borrowed Item from the short menu.

Once you return it from your ADE library, it is removed from your computer, but it remains on your e-reader device and you can continue reading it for the remaining loan period. If you wait until the e-book expires, the file remains in ADE and on your reader in an unreadable form (the diagonal ribbon says "Expired"), so you will want to delete it.